## **Uploading Documents into Improve**

1. After signing in click on drop down arrow to the right of the white box and choose the area you wish to up load to.

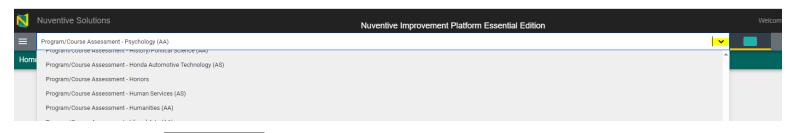

Progra

Home

2. Next click on the to the left of he white box choose Documents.

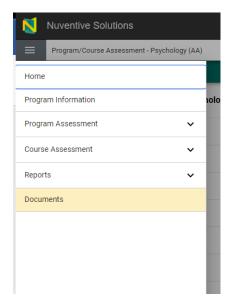

3. Then Choose a folder or subfolder to open by clicking on the folder icon. (all dark folders indicate subfolders)

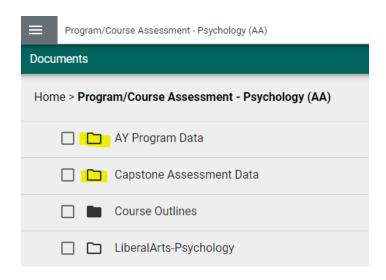

4. To add a folder, click on the icon in the upper right.

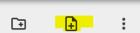

icon in the

- 5. Click on the folder/subfolder you want to upload to to open it. Then click on the upper right corner,
- 6. Click on the Choose File button. Choose the file(s) from your pc.

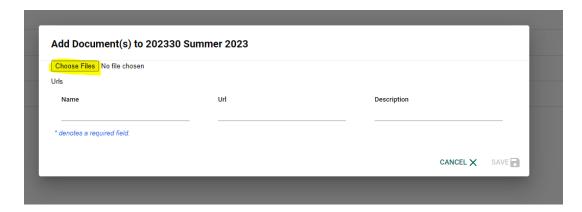

7. The file name will appear in the Name Box. You can add a description if you wish. Click save.

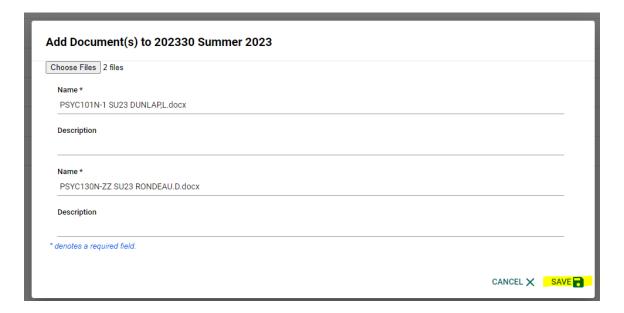